**LP-RU07KVXX Series KVM with 4, 8 and 16 Port PS2/USB Capable Switch with 15, 17 or 19 inch LCD Monitor. User Manual.** 

**LPRU07KVXX\_UM\_ENB01W**

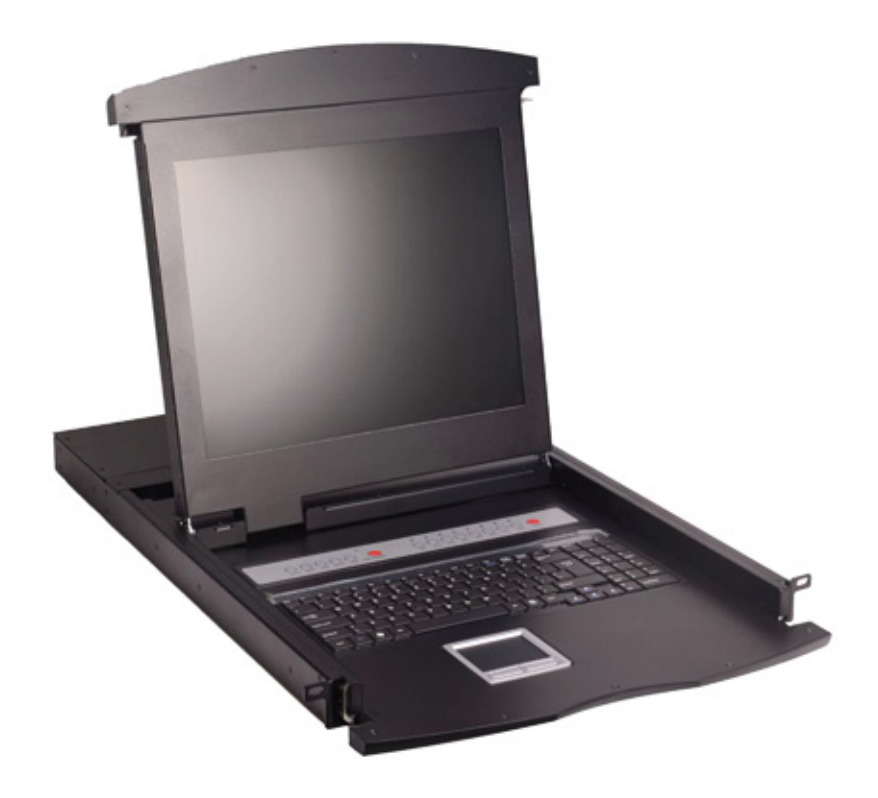

# **LP-RU07KVXX KVM Series with 4, 8 and 16 Port**

**PS2/USB Capable Switch with 15, 17 or 19 inch LCD Monitor.**

## **User Manual**

### **Table of contents**

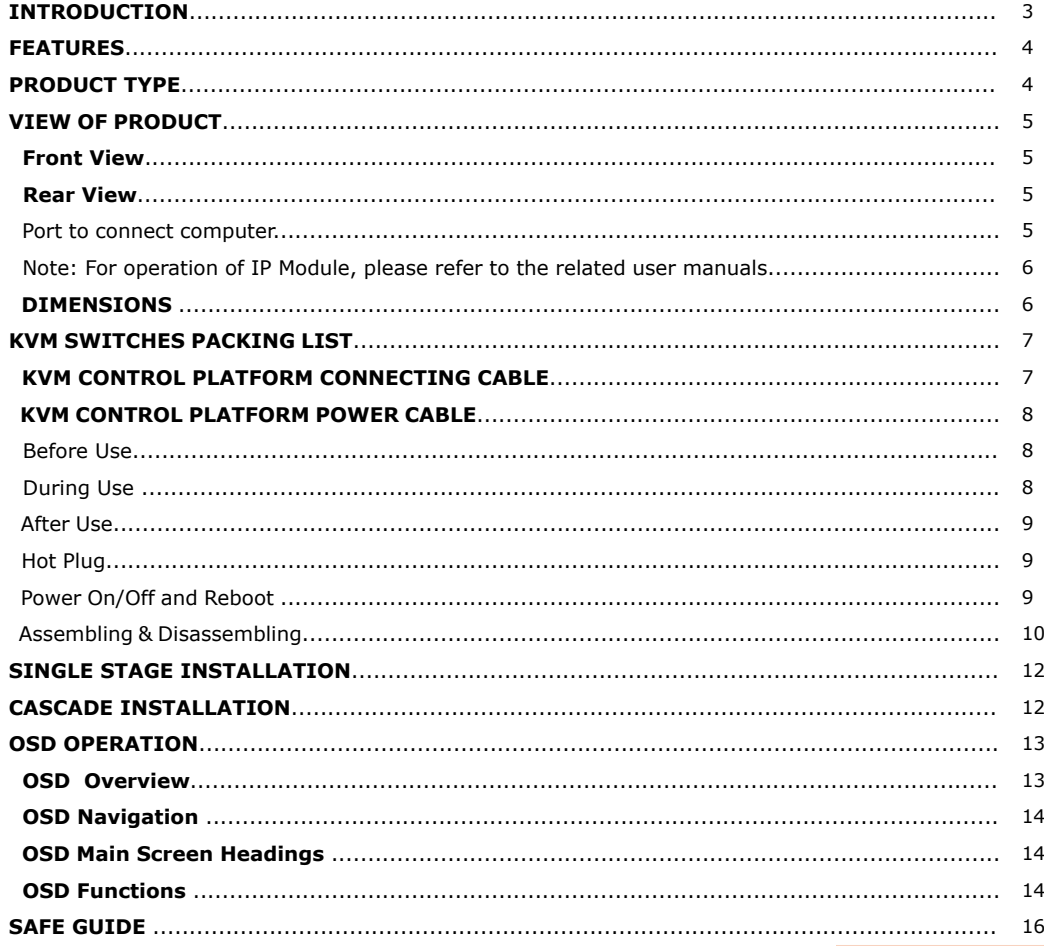

# **Introduction**

KVM control platform is one which integrates a multiple port KVM switch into 1U height. It controls multiple computers with one platform (keyboard, mouse and monitor).

A KVM switch can control 4/8/16 PC's by direct connection and it can control up to 256 PC's with a 2 level cascade connection.

It is easy and quick to install. Just connect the cable to the correct port without software configuration. So there is no difficulty and incompatibility in the installation

The KVM switch provides two methods to control the computers connected to it:

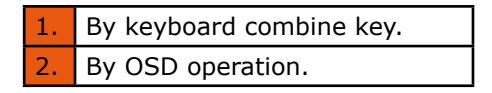

In addition, it provides powerful automatic scanning function to scan and monitor all computers connected to it.

Using the KVM control platform is a best choice to save time and money. By using one KVM platform to manage all the computers connected to it, the user can save the costs for keyboard, mouse and monitor for each computer and their space.

## **Features**

#### **Control Platform**

- Control platform with LCD, keyboard, mouse and  $\blacksquare$ multiple ports KVM switch.
- 1U height, suitable for 19'' standard cabinet installation  $\blacksquare$ and metal structure.
- 15/17/19'' LCD screen with high brightness, high  $\blacksquare$ clear and high resolution.
- **n** Control platform can be totally pulled out from the cabinet and the LCD screen can be turned on to 120 degrees.
- **Ultra thin keyboard with keypad**
- Mouse touch board with two function button. п
- Front panel with lock to prevent damage by accident.  $\blacksquare$
- Built-in power.  $\mathbf{r}$
- Automatic power on/off. When pulling control platform out from cabinet, the power turns off automatically. When pushing it into the cabinet, the power turns on automatically.
- An easy to use OSD menu.

#### **Switch**

- One control platform can control 4/ 8/16 computers  $\overline{\phantom{a}}$ by direct connection.
- m. One control platform can control up to 256 computers with a 2 level cascade connection.
- Is compatible with PS/2, USB standard interface.
- Supports VGA, SVGA, XGA video input.  $\overline{\phantom{a}}$
- In accordance with DDC, DDC2, DDC2B and VESA  $\overline{\phantom{a}}$ standard.
- Supports maximum resolution of 1920 \* 1080  $\mathbf{r}$
- Supports multiple operating systems: WIN95/98/98SE/ ME/200/XP, WIN 7, WIN NT, UNIX, LINUX.

## **Product Type**

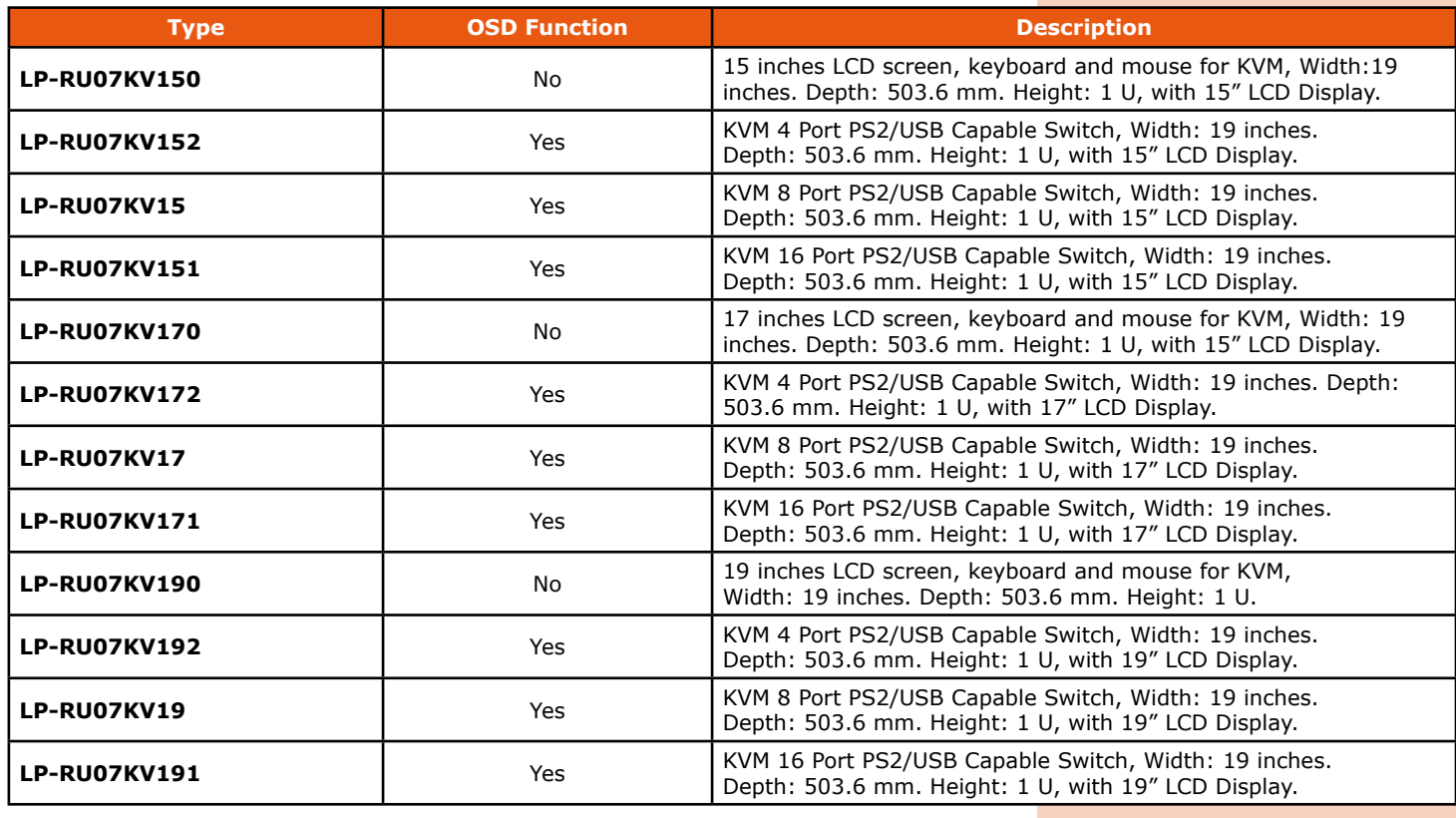

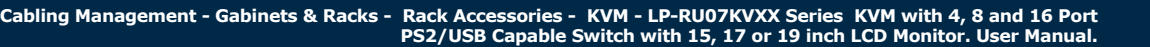

# **View of product**

**• Front View** 

**SLANPRO** 

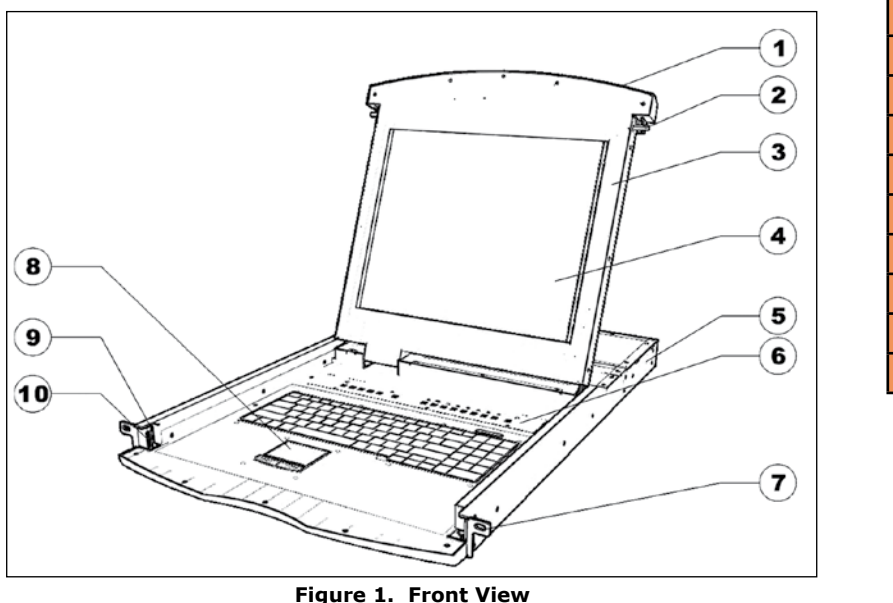

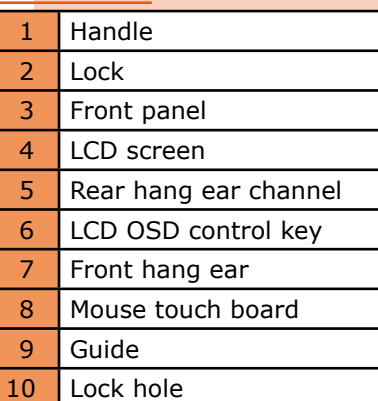

## **e** Rear View

### **LP-RU07KV150/ LP-RU07KV170/ LP-RU07KV190 (with IP module).**

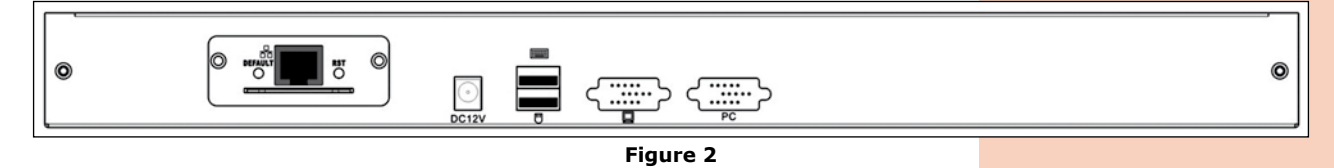

### **LP-RU07KV152/LP-RU07KV172 /LP-RU07KV192 (with IP module).**

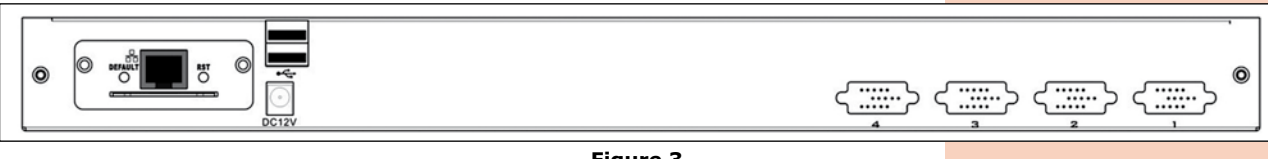

**Figure 3**

### **LP-RU07KV15/ LP-RU07KV17/ LP-RU07KV19 (with IP module).**

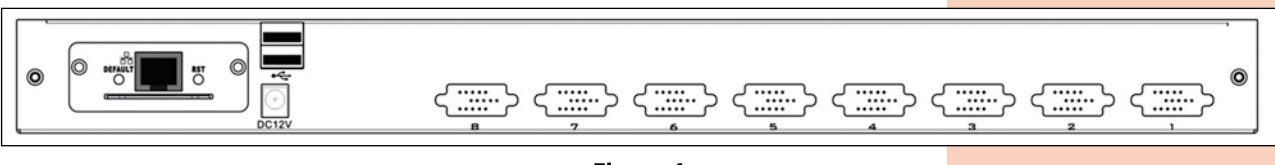

**Figure 4**

### **LP-RU07KV151/ LP-RU07KV171 / LP-RU07KV191 (with IP module).**

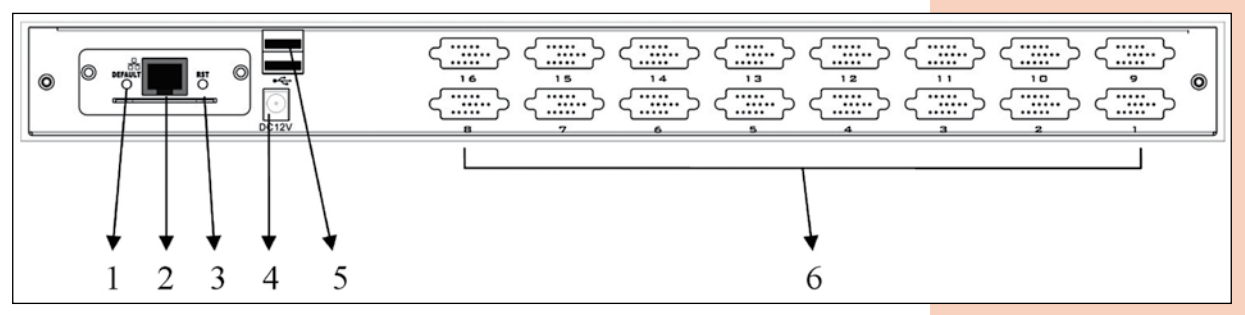

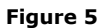

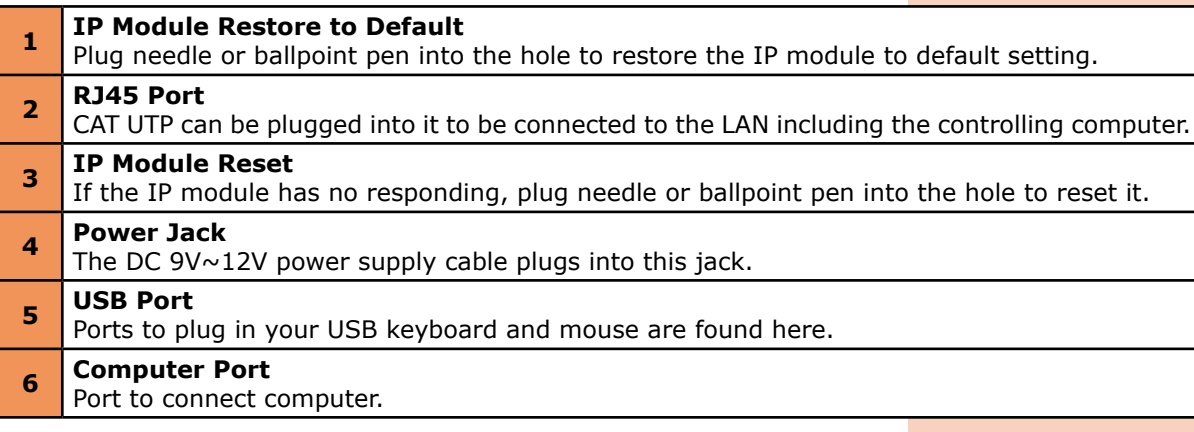

### **Note: For operation of IP Module, please refer to the related user manuals.**

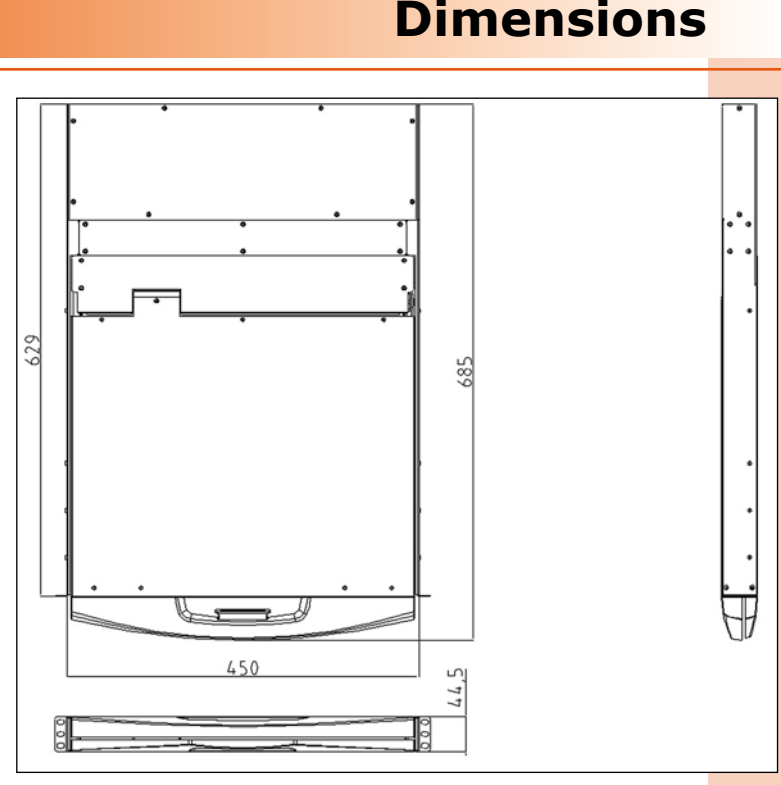

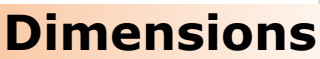

**Figure 6**

# **KVM Switches Packing List**

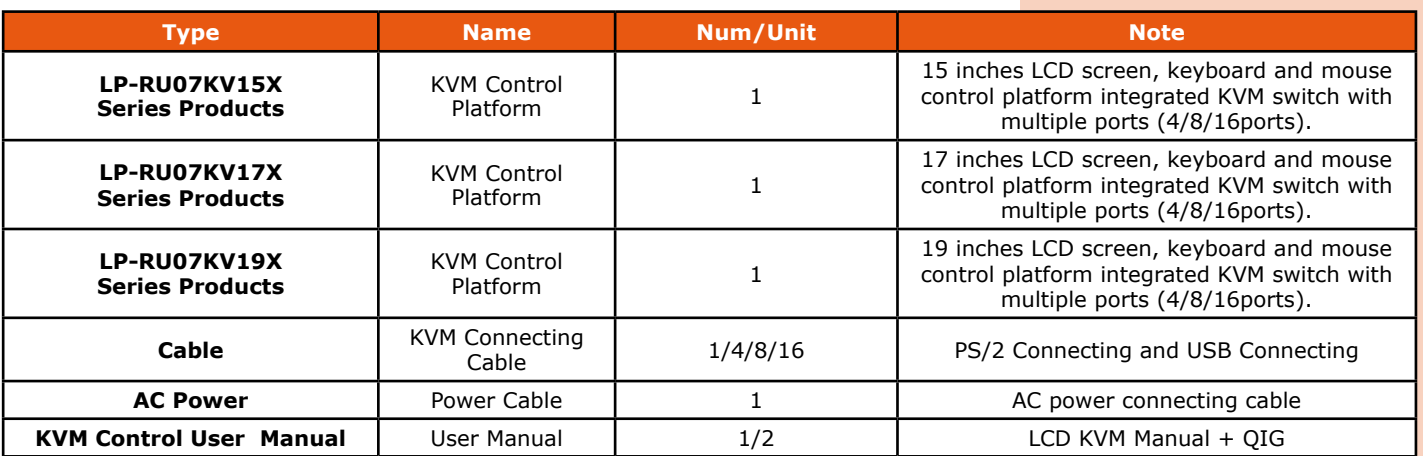

Please check the lists carefully and contact with your dealer if you have some problems. Please read the manual carefully before installation.

# **KVM Control Platform Connecting Cable**

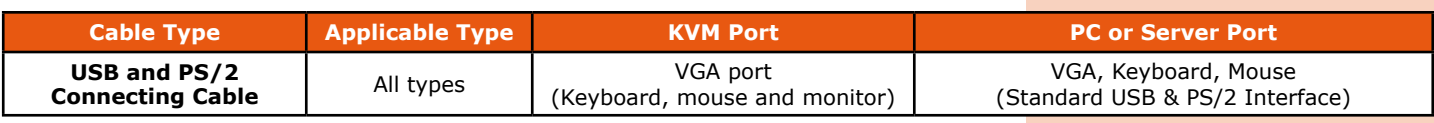

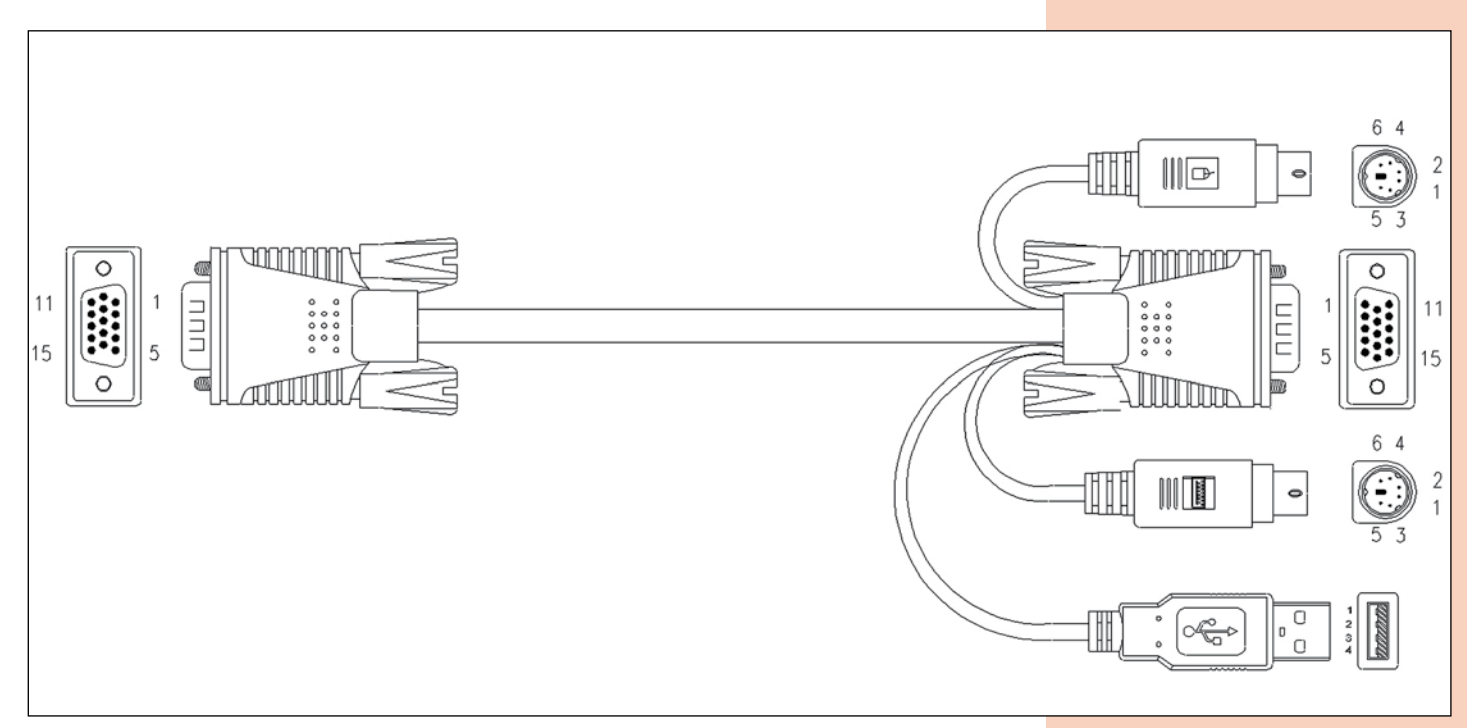

#### **Figure 7. USB and PS/2 Connecting Cable**

# **KVM Control Platform Power Cable**

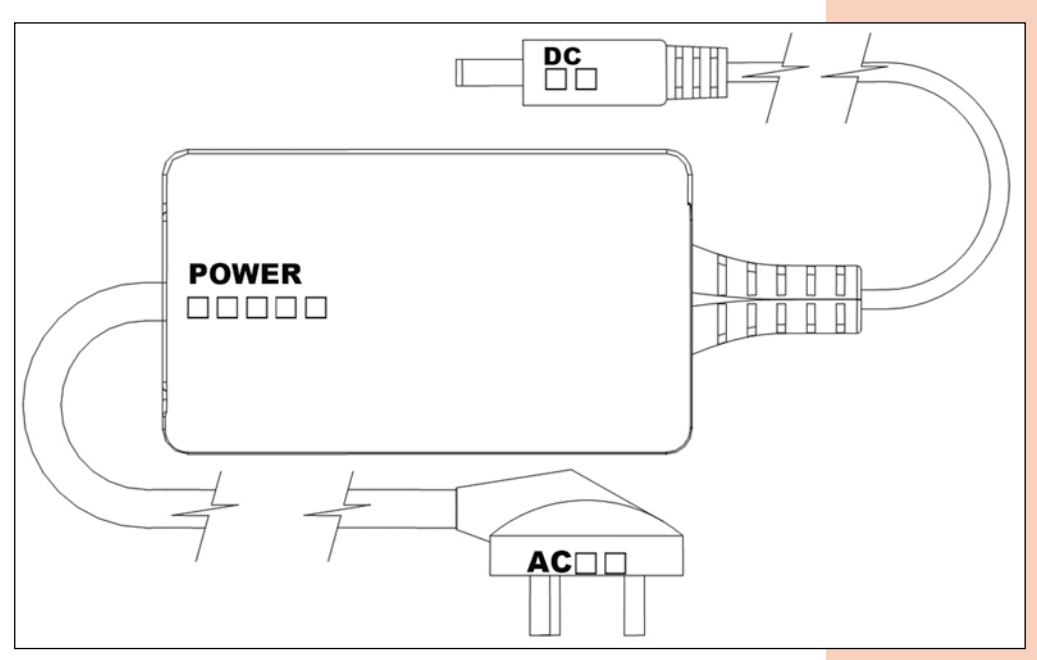

**Figure 8. AC Power Cable**

## **Before Use**

- Make sure all the devices are safely grounded.
- Make sure the KVM wire and power cable are connected correctly.

## **During Use**

- Pull the KVM control platform out from cabinet totally, the guide locks automatically and the power turns on.
- Release front lock. As shown below:

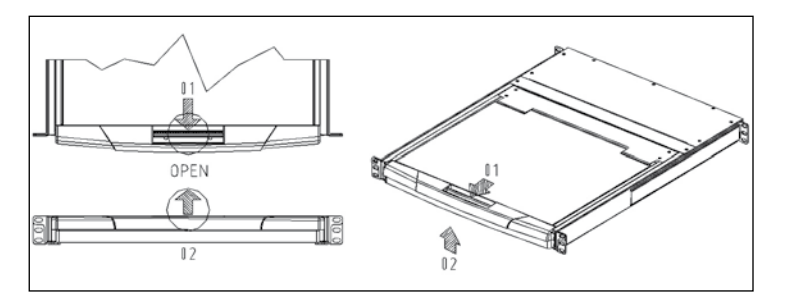

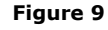

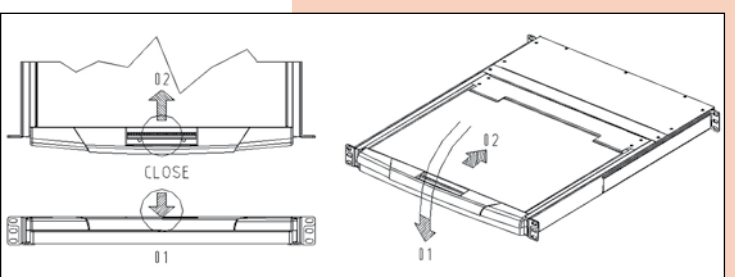

**Figure 9 Figure 10**

Then open the front panel and the LCD can be turn on to  $120$  degrees. As shown below:

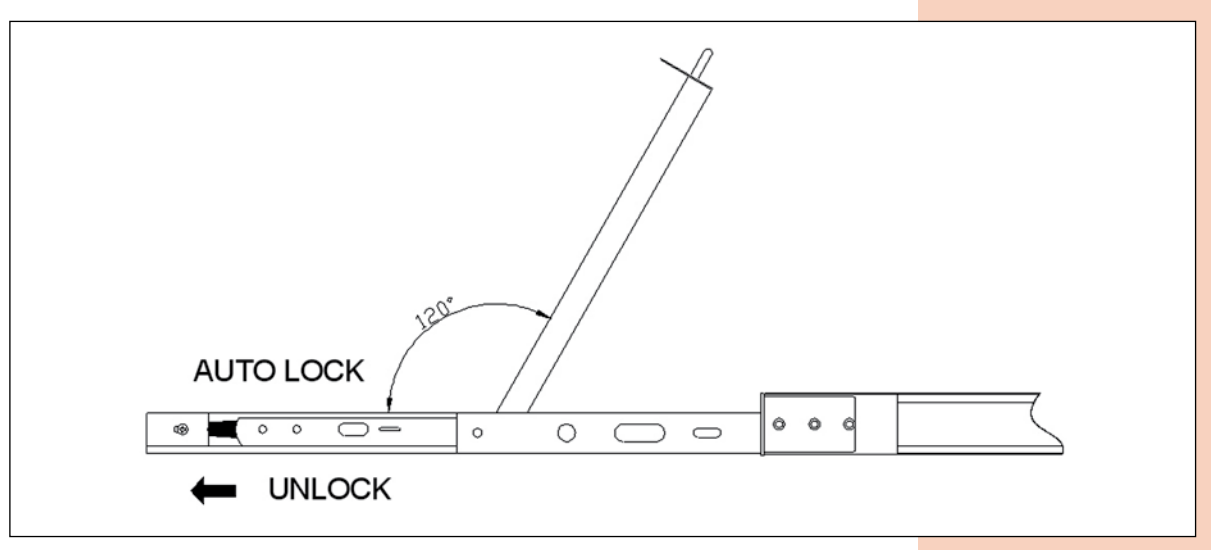

#### **Figure 11**

**Press LCD power key (red), the LCD is on.** 

### **After Use**

- **Press LCD power key, the LCD is power off.**
- Close LCD panel and lock the front panel.
- Release quide lock.
- **Push the control panel into the cabinet totally, and then it is power off.**

### **Hot Plug**

The KVM control platform supports hot plug. It can be connected and disconnected without power off. Please follow the steps:

Hot plug PC connecting port:

When hot plugging PC port: **1** The connecting wire must be plugged into the port from which it is pulled out. **2** Plug the mouse before the keyboard.

## **Power On/Off and Reboot**

#### **Power on:**

- Close LCD panel and lock the front panel.
- Release guide lock.
- **Push the control panel into the cabinet totally, and then it is power off.**

### **Reboot:**

If the KVM switch does not respond, just press the reset button on the panel.

## **Assembling & Disassembling**

The device can be assembled and disassembled as following.

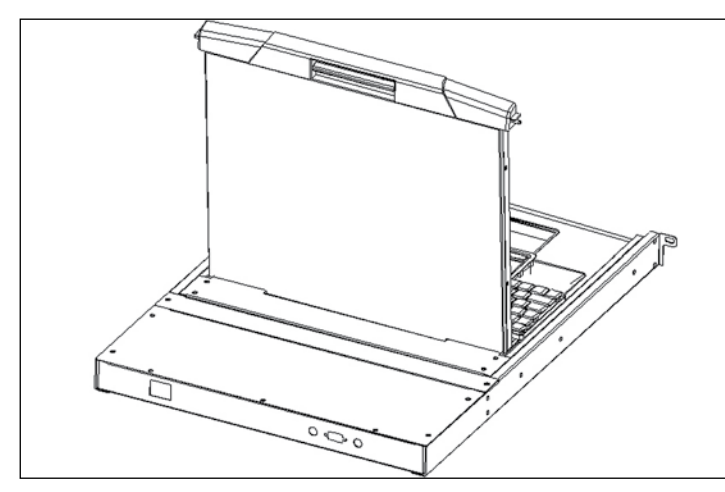

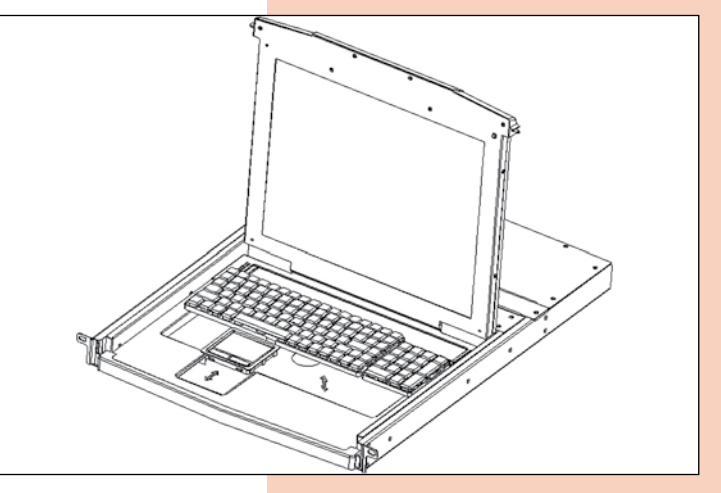

**Figure 12**

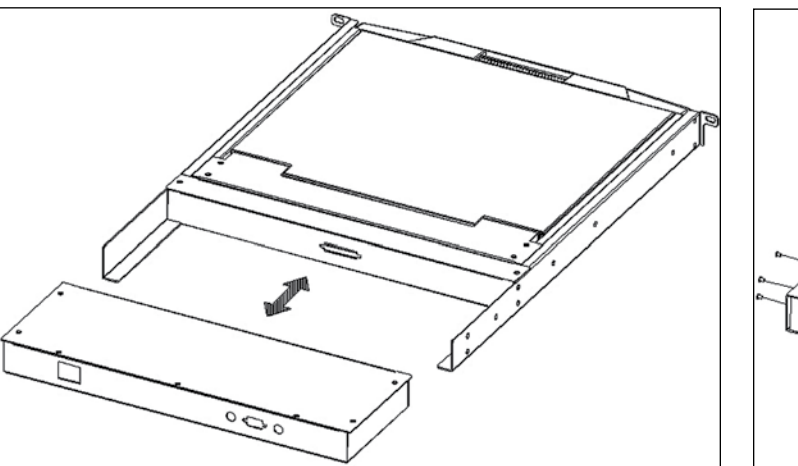

**Figure 14**

**Figure 13**

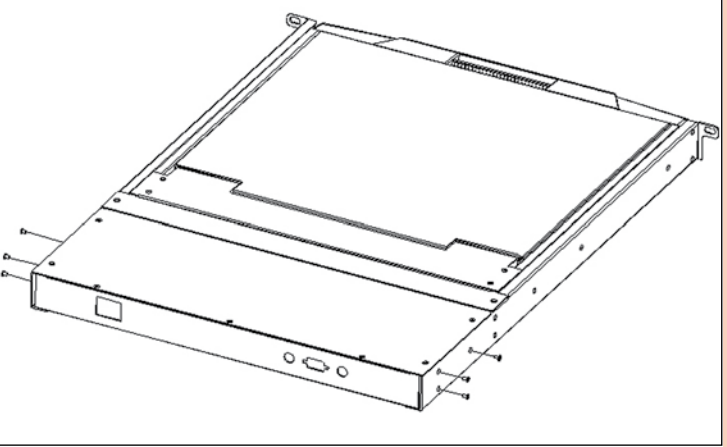

**Figure 15**

# **Standart Rack Installation**

**1.-** Screw the front flange to the rack first. Slide the bars with the rear flange towards the rack until the flanges make contact with the rack, then screw the rear flanges to the rack.

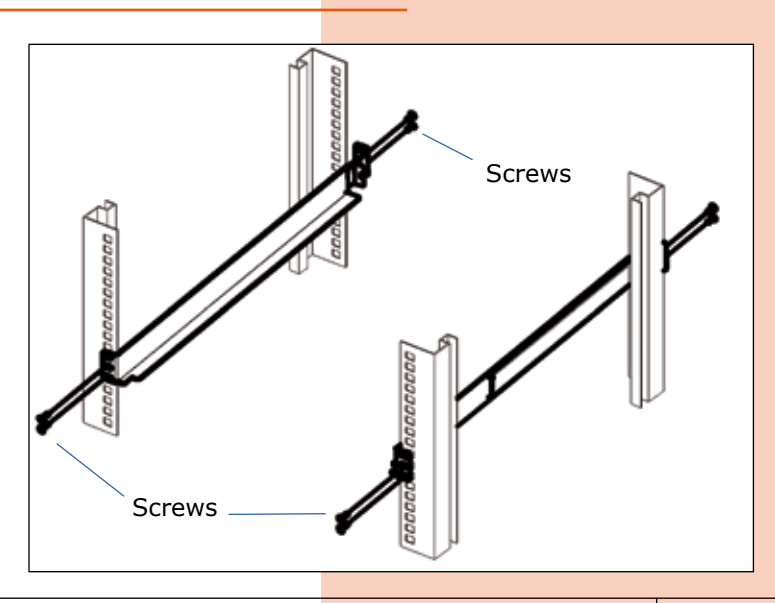

**Figure 16**

**2.-** Slide the switch onto the support flanges. Use the screws supplied with this package to loosely attach the front of the switch to the front of the rack.

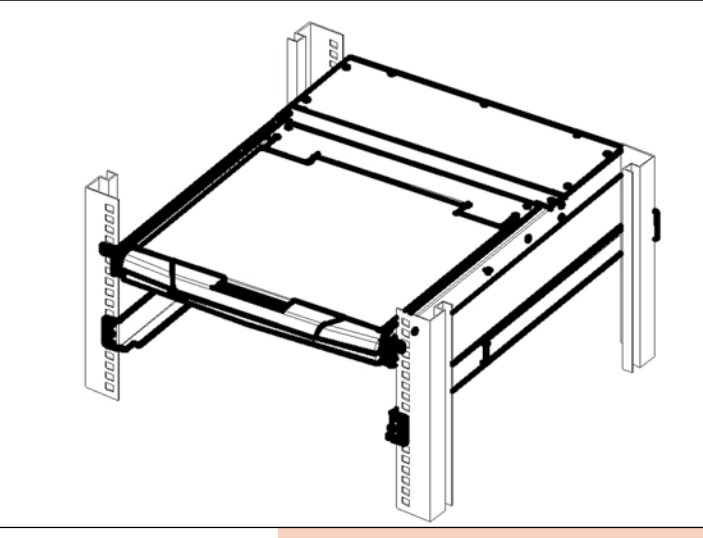

**Figure 17**

**3.-** Slide the rear attachment sliding brackets along the slide bars until they contact the rear of the switch.

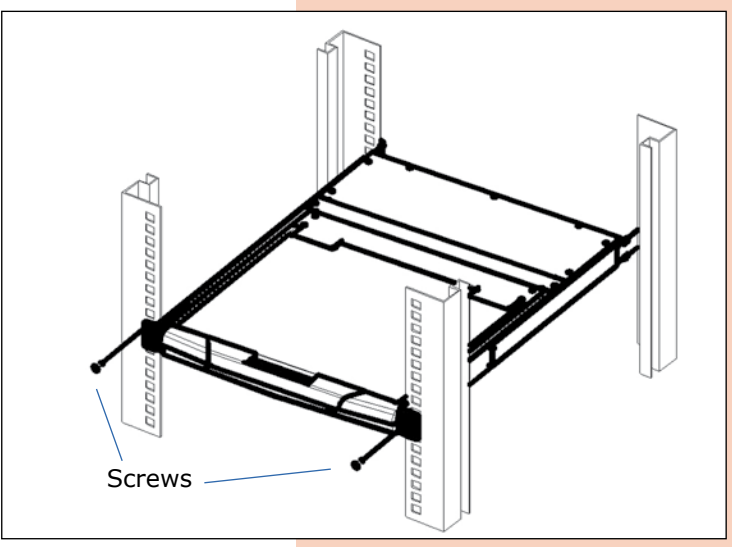

**Figure 18**

**4.-** Use the screws supplied with this package to attach the bars to the rear of the switch.

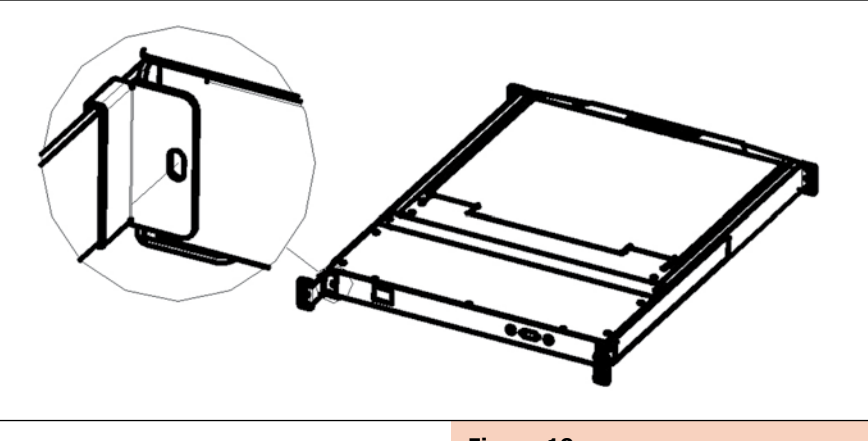

# **Single Stage Installation**

To set up your installation, do the following:

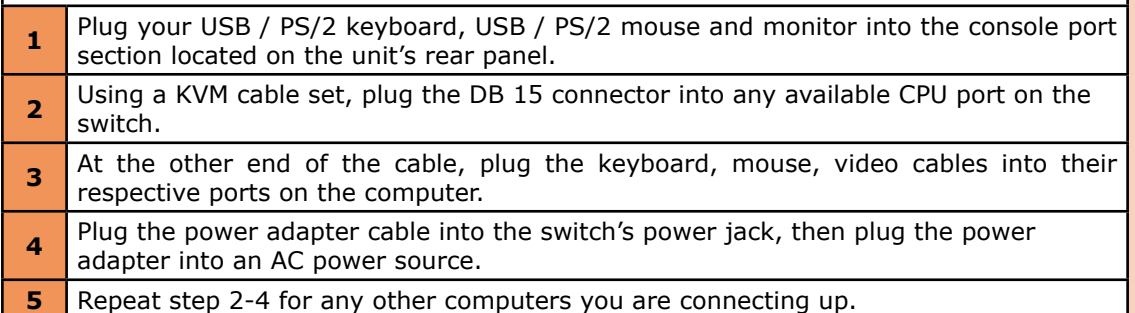

This completes the single stage installation, and you can turn on the power to the computers.

#### **NOTE:**

The LCD KVM switch initially links to computer connected to the first CPU port.

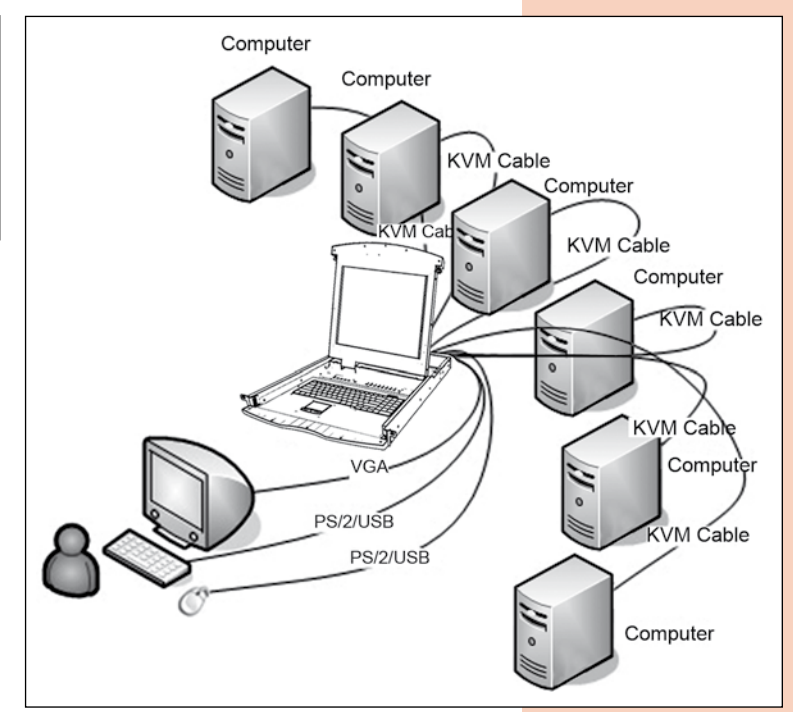

**Figure 20**

# **Cascade Installation**

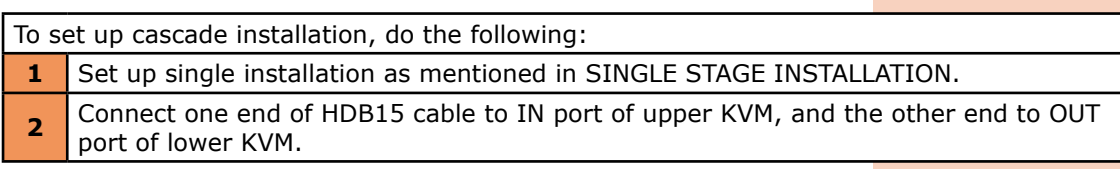

This completes the cascade installation, and you can turn on the power to the computers.

**NOTE:**

The LCD KVM switch initially links to computer connected to the first CPU port.

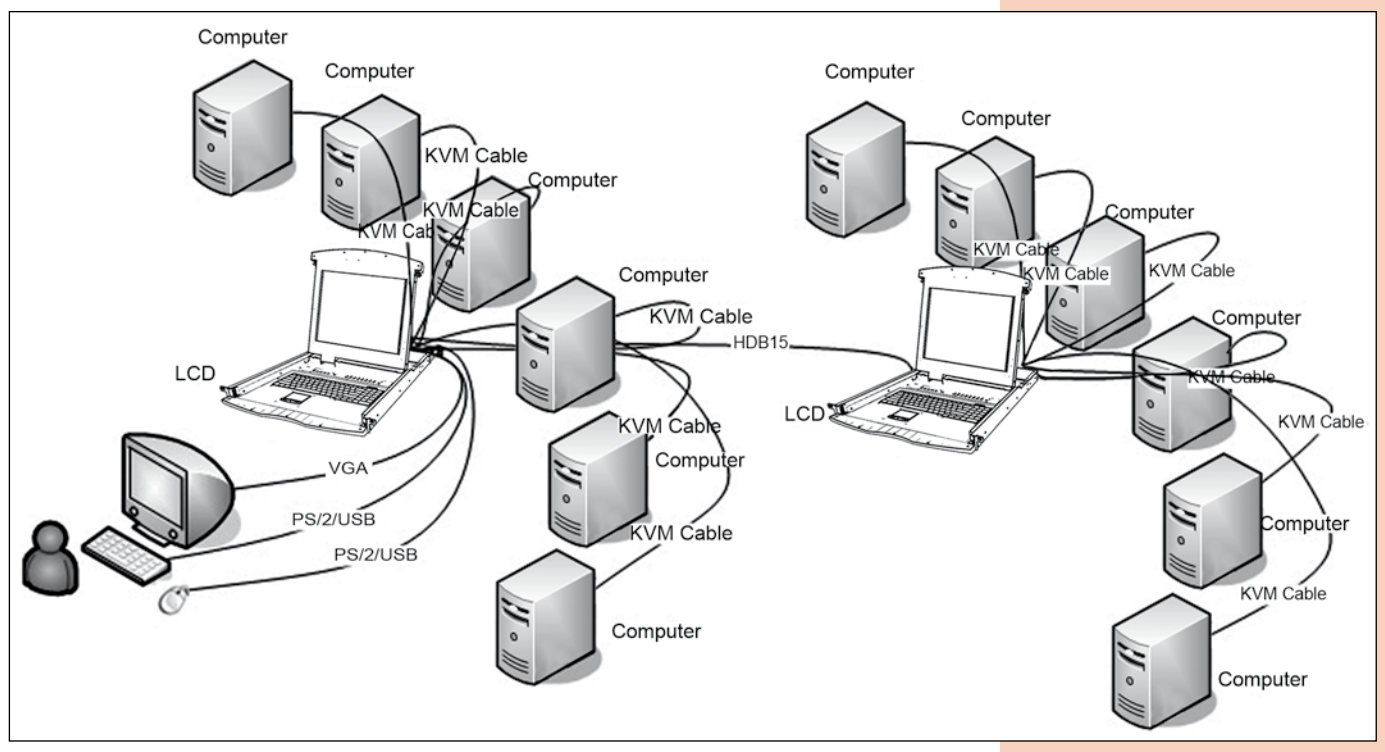

**Figure 21**

## **OSD Operation**

## **OSD Overview**

The On Screen Display (OSD) is used to handle all computer control and switching procedures. All procedures start from the OSD main menu. To pop up the main menu, tap the [Scroll Lock] twice.

#### **Note:**

You can optionally change the hotkey to the Ctrl key, in which case you would tap [ctrl] twice.

If OSD menu is set as "console locked", you must input password each time the main menu appears. If no password has been set, just press [Enter] to show main menu.

#### **Note:**

Note: There are two passwords in OSD. One is user password which is initially empty. And the other is supervisor password which is "admin".

### OSD menu interface is shown as below:

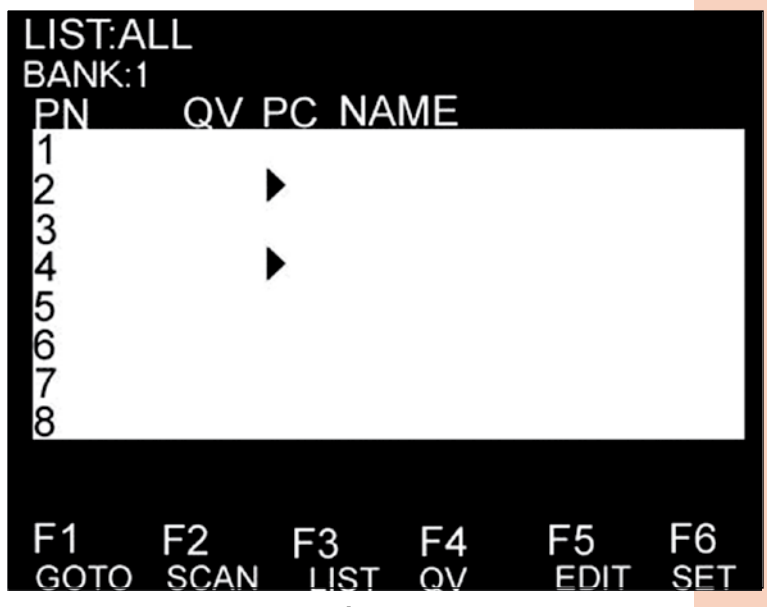

**Figure 22**

### **Note:**

OSD always starts in List View, with the highlight bar at the same position it was in the last time it was closed.

### **OSD Navigation**

To dismiss OSD, press [Esc].

To move up and down through the list one line at a time, use the Up and Down Arrow Keys. If there are more list entries than what can appear on the main screen, the screen will scroll. To activate a port, move the highlight bar to it then press [Enter].

After selecting a port, the OSD menu automatically disappear and a blue tip window appears to indicate the port currently selected.

### **OSD Main Screen Headings**

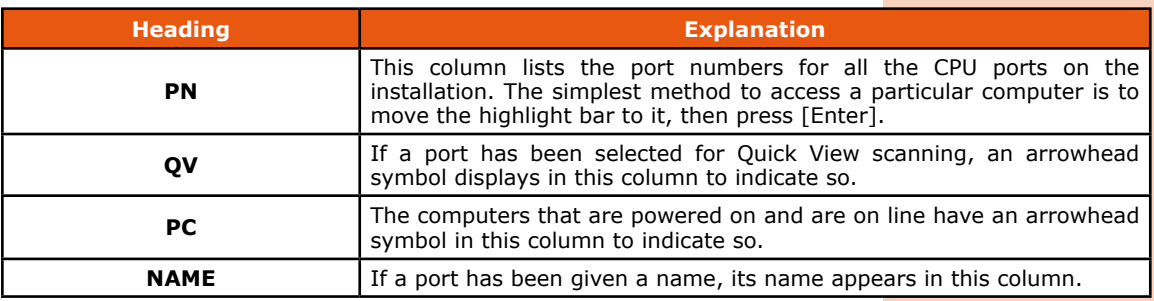

## **OSD Functions**

OSD functions are used to configure and control the OSD. For example, you can: rapidly switch to any port; scan selected ports only; limit the list you wish to view; designate a port as a Quick View Port; create or edit a port name; or make OSD setting adjustments.

### **F1 GOTO**

GOTO allows you to switch directly to a port either by keying in the port's name or its port number.

To use NAME method, move highlight bar to "NAME", press [Enter], input name of a port, then press [Enter] to confirm.

To use PN method, move highlight bar to "PN", press [Enter], input port number, then press [Enter] to switch. If the port number is invalid, it will remind the user to input again.

To switch to other BANK, move highlight bar to "BANK", press [Enter], input bank number, then press [Enter] to switch to the specified bank. If the bank is invalid, it will remind the user to input again.

**Note:** When keying name, if there is a matching name, the matched name will appear on the screen, just press [Enter] to switch to that port.

To return to main menu, press [Esc].

#### **F2 SCAN**

The SCAN function can automatically scan from current selected port, the scan interval can be set by users. When scanning, a small window on the screen indicates the current port number. Press [Space] to stop scanning, and the KVM switches to the port last scanned.

#### **F3 LIST**

The LIST function lets you broaden or narrow the scope of which ports the OSD displays on the main screen.

Many of the OSD functions only operate on the computers that have been selected for listing on the main screen with this function. The choices and their meanings are given in the table below:

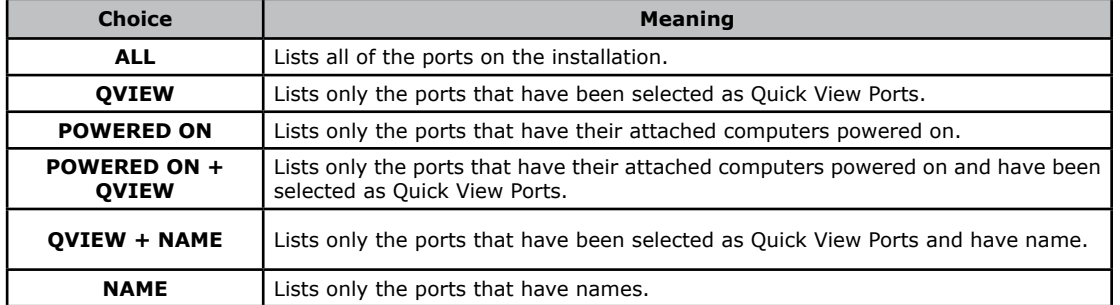

Move the highlight bar to the choice you want, then press [enter]. An icon appears before the choice to indicate that it is the currently selected one.

After you make your choice and press [Enter], you return to the OSD main screen with the newly formulated list displayed.

#### **F4 QV**

QV function can select port as Quick View. Move the highlight bar to a port, press [F4], an icon of up triangle appears. Press [F4] again, the icon disappears.

#### **F5 EDIT**

EDIT function creates or edits the name of a port. Press [F5], a pink edit box will appear on the screen. Input name, and then press [Enter], the port is set a name and it will also appear on the screen.

#### **F6 SET**

SET function configures the OSD menu. Move the highlight bar to an option, press [Enter] to enter a setting option.

#### **CHANNEL DISPLAY MODE: Mode of small tip window**

Choices and meanings are below:

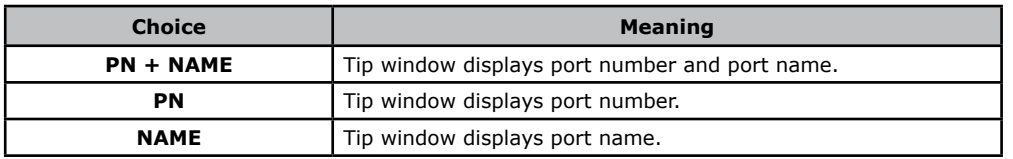

Move the highlight bar to an option and press [Enter] to select it.

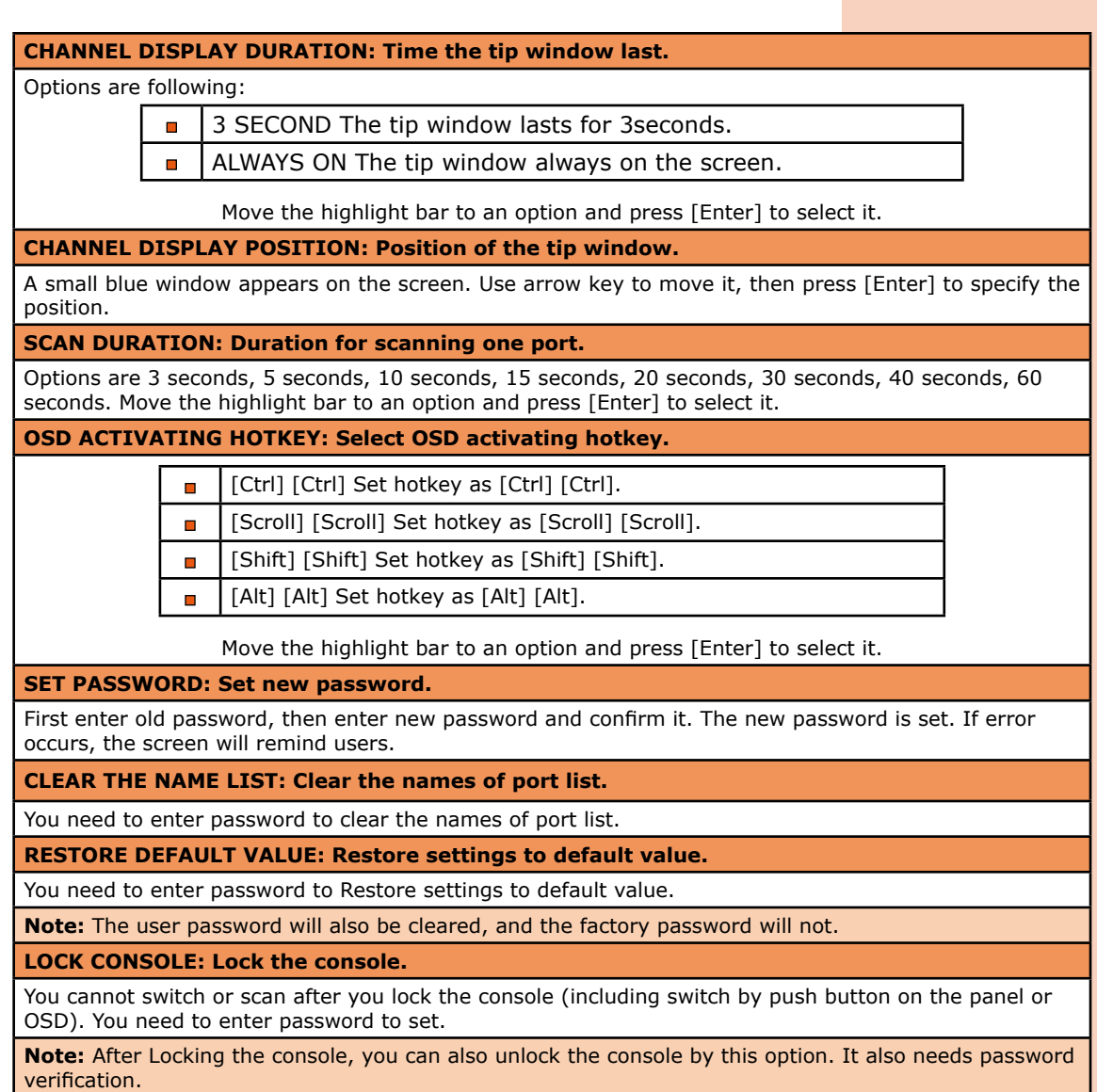

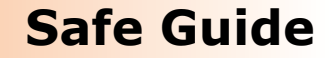

- **Please follow the directions below when installing, using and maintaining it in** order to guarantee the device to work well.
- When installing and operating the device, please make sure proper power  $\overline{\phantom{a}}$ supply first, and then do other operations after it is initialized.
- As signal and power transfer need custom cable, please use matched cable,  $\overline{\phantom{a}}$ unmatched cable may cause system work improperly or even damage the device.
- Keep airy during operating to prevent high temperature.
- Keep the device away from working long in wet environment to prevent short circuit. m.
- Please do not open the device without permission of professionals. ò

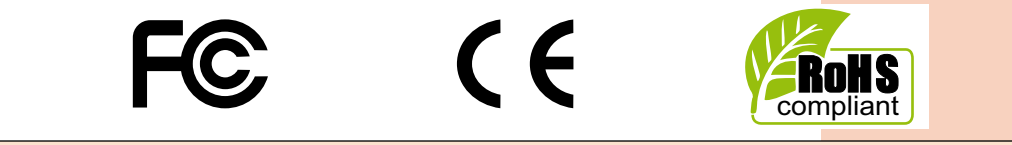

*LanPro is continuously improving its products and reserves the right to change specifications and availability without prior notice.*